# **Western Essential Studies (WES) Registration Instructions 2021**

To register for classes at WMU, you have to access **ABOUT**  $A-Z$ CONTACT **FIND PEOPLE** GOWMU **VISIT** Search WMU Q GoWMU. This can be done by going to WMU's homepage (wmich.edu) and pressing the GoWMU **ACADEMICS ADMISSIONS FINANCIAL AID STUDENT LIFE ATHLETICS RESEARCH** button found at the top of the screen. gowmu.wmich.edu C OR you can type gowmu.wmich.edu into your browser bar and press enter. **WESTERN MICHIGAN UNIVERSITY** Step 1— Logging into GoWMU **Central Authentication Service** 1. Log in to GoWMU. Enter your Bronco NetID to continue Don't Fall For Phishing! 2. Enter your Bronco NetID and password. **Bronco NetID:** Phishing is an online scam involving email messages that appear to be from a trusted source. WMU will never send you an email requesting your password. See phishing for more information. 3. Click "Login" or press "Enter." Warn me before logging me into other sites. Change your password? ENTER Forgot password? Forgot Bronco NetID? **Service Alerts** New To WMU? **Getting Started Current outages** Use your temporary password to set a new nassword. First Time Logging in? Services operating normally You will need your temporary password Setting up an Authorized User: Set Your Password **Academic & Financial Aid Information** Planned outages Payment & Account Information It is the user's responsibility to utilize these services Monthly Microsoft security updates installed appropriately. Inappropriate use will be subject to **Parents/Authorized Users** Sunday May 29 disciplinary action as defined by University policy. For additional help, see Help Desk. Western Michigan University, Kalamazoo MI 49008-5211 USA | (269) 387-1000 feedback

Step 2— Address Validation

- 1. After you have logged into GoWMU, click on the "Course Offerings" link under your Student Home Tab. The address validation information will appear.
- 2. Click "Update Ethnicity" optional to fill out but must click the submit button to move forward.
- 3. Review your address and check the box that you have validated your address and phone numbers.
- 4. Click "Submit" and click the "Back to **Student Home Tab**" link in the upper left.

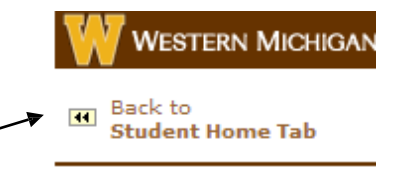

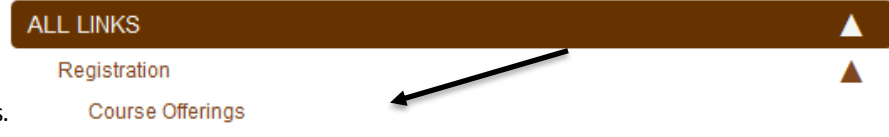

### Step 3—Register for Classes

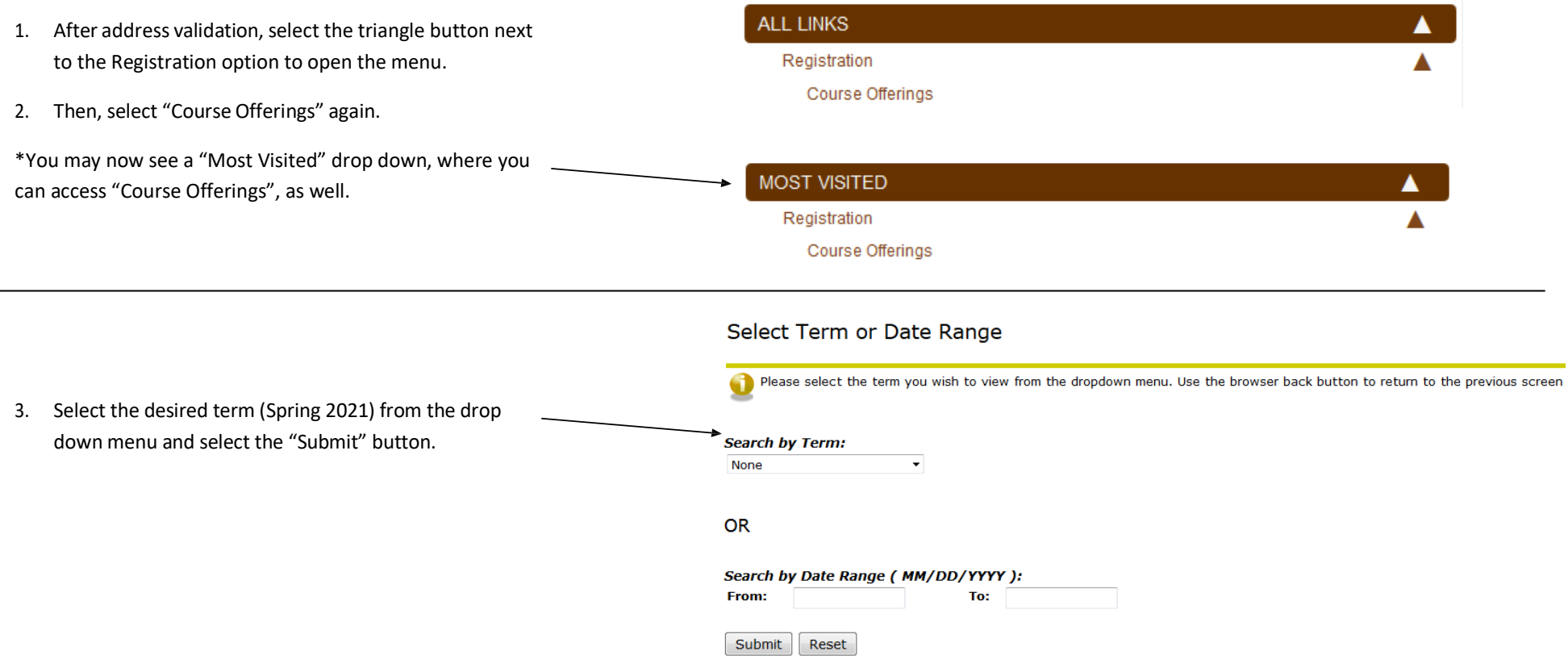

4. Click on the "Advanced Search" button.

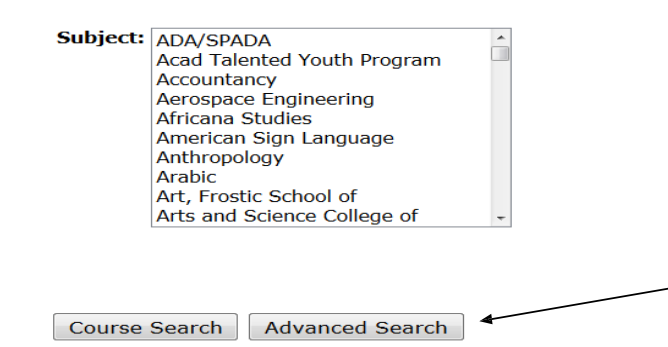

- 5. Highlight all of the "Subjects" by selecting the top
	- course and dragging down.

## **Advanced Search**

Use the selection options to search the class swhen your selection is complete.

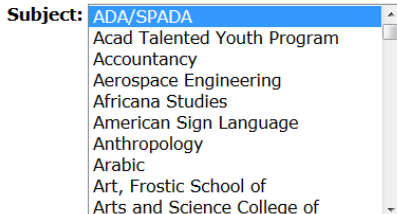

## **Advanced Search**

Use the selection options to search the class :<br>when your selection is complete.

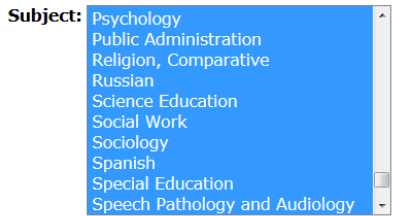

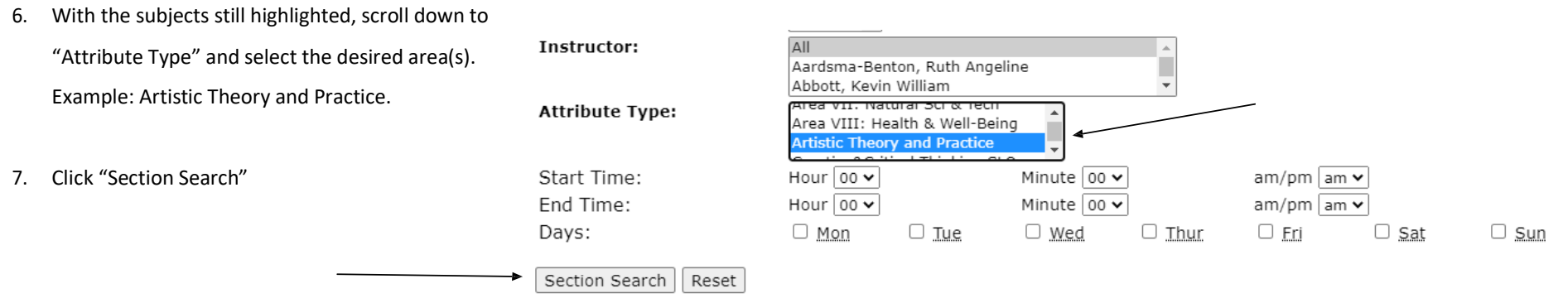

8. Select your desired class by checking the box.

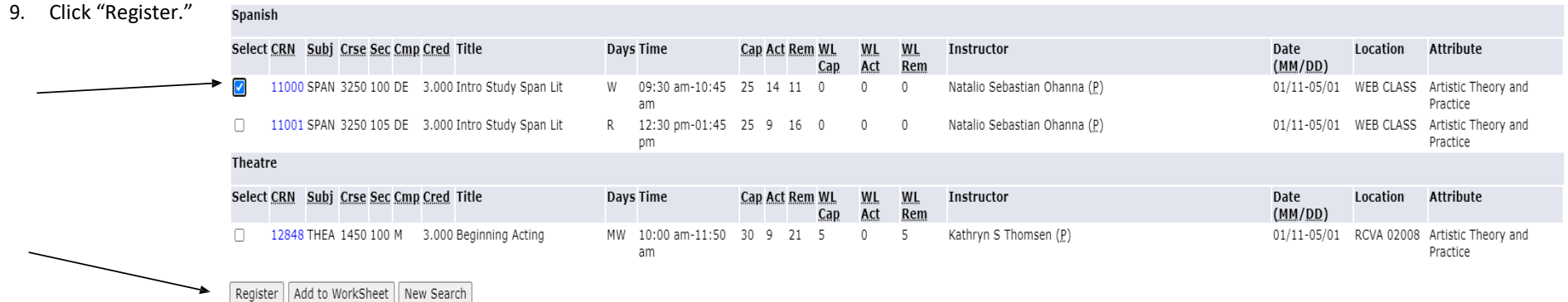

## **How to Find Western Essential Studies (WES) on DegreeWorks**

To pull up DegreeWorks, you have to access GoWMU. This can be done by going to WMU's homepage (wmich.edu) and pressing the GoWMU button found at the top of the screen.

OR you can type gowmu.wmich.edu into your browser bar and press enter.

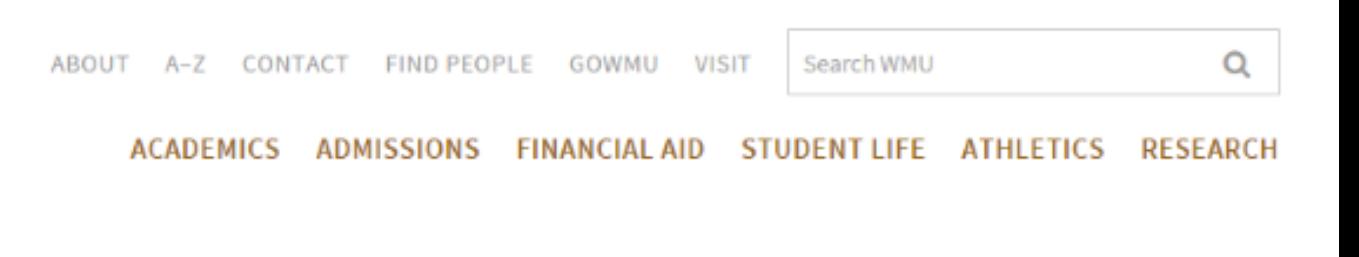

 $\leftarrow$   $\rightarrow$  C  $\Box$  gowmu.wmich.edu

Step 1— Logging into GoWMU

- 1. Log in to GoWMU.
- 2. Enter your Bronco NetID and password.
- 3. Click "Login" or press "Enter."

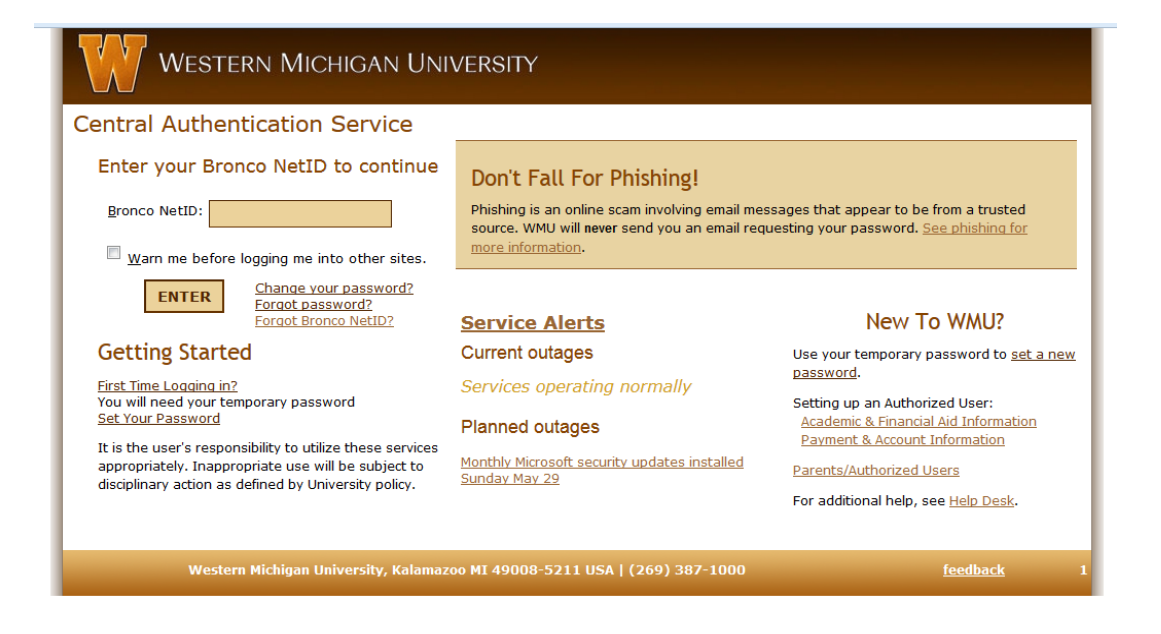

- Step 2 Accessing DegreeWorks
	- 1. After you have logged into goWMU, select the triangle next to "Academic Services."
	- 2. Select "DegreeWorks"
	- 3. Your DegreeWorks should open in a separate window. If it is not opening, check your pop-up blocker. If needed, enable pop ups.

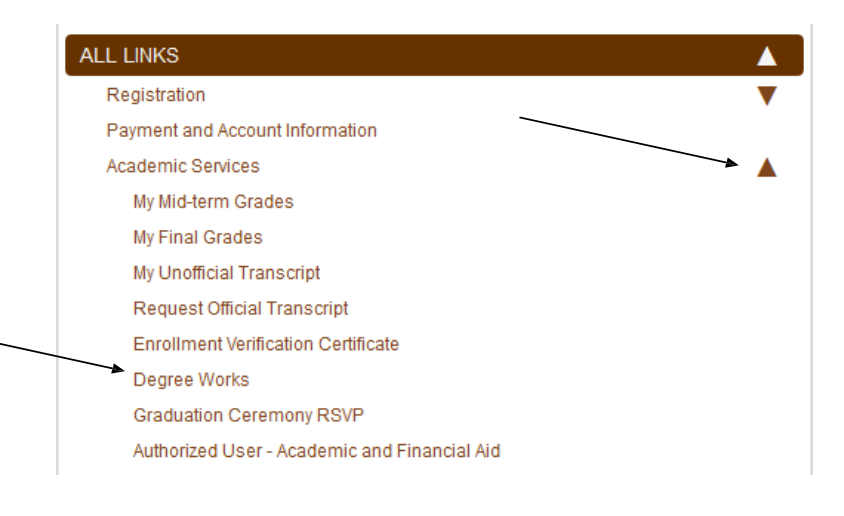

Step 3 – Locating WES Courses

- 1. Once you have DegreeWorks open, scroll down to the heading "WMU Essential Studies (WES)."
- 2. The areas are on the left of your screen. To the right are the classes that will fulfill each area.

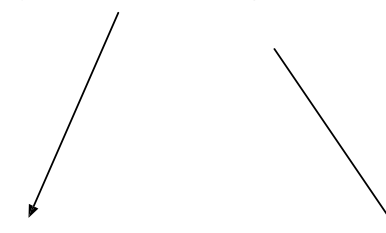

#### **WMU Essential Studies (WES)**

**Catalog Year: 2020-2021** 

WMU Essential Studies (WES) requires one course in each of the 12 categories listed below. One of these courses must contain required content in Planetary Sustainability and one must contain required content in Diversity a prefix may be used to satisfy WES requirements.

#### FOUNDATIONS (LEVEL I)

FOUNDATIONS (LEVEL I) course categories of Writing and Inquiry & Engagement must be completed as prerequisites for enrolling in EXPLORATION AND DISCOVERY (LEVEL II) course category Societies and Cultures

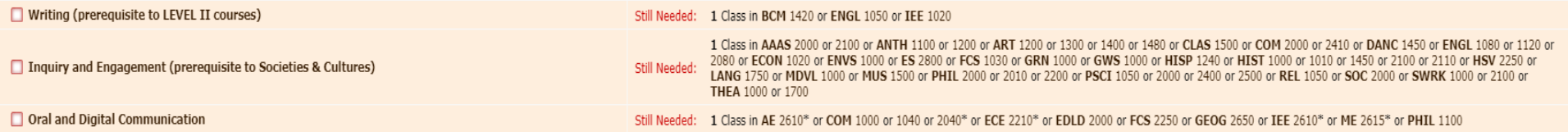

- 3. Click on a specific course for a course description as well as days and times it meets, CRN, and seats available.
- 4. Use this function to find a course you are genuinely Interested in.

Course Information - Google Chrome  $\Box$  $\times$ bdwp.cc.wmich.edu/dw/IRISLink.cgi **IEE 1020** 3 Credits **Tech Communication** Print Principles of objective presentation of factual material in written, oral, and electronic communication, with emphasis on the research process. Content, format, and mechanics, as well as a clear, concise style are important components of individual and collaborative assignments. This course satisfies WMU Essential Studies Level 1: Foundations - Writing Category. Attributes: 4YR, ILL, P1, WCL, WR Sections: Term Section Seats Open Meeting Time CM Spring 2021 13104 950 17 (out of 20) Tu Th  $09:30 - 10:45$ 13105 105 11 (out of 20) Tu  $09:30 - 10:45$ ТЪА 18 (out of 20) Tu Th 17:30 - 18:45 13106 952 13107 953 20 (out of 20) Tu Th  $11:30 - 12:45$ 13108 120 20 (out of 20) TBA 13109 955 18 (out of 20) Tu Th  $11:00 - 12:15$ 

16 (out of 20)

13110 956

 $\overline{\mathbf{v}}$ 

MWF 10:00 - 10:50

You may find classes offered both online and in the classroom. On DegreeWorks, you can see this through the class's meeting times.

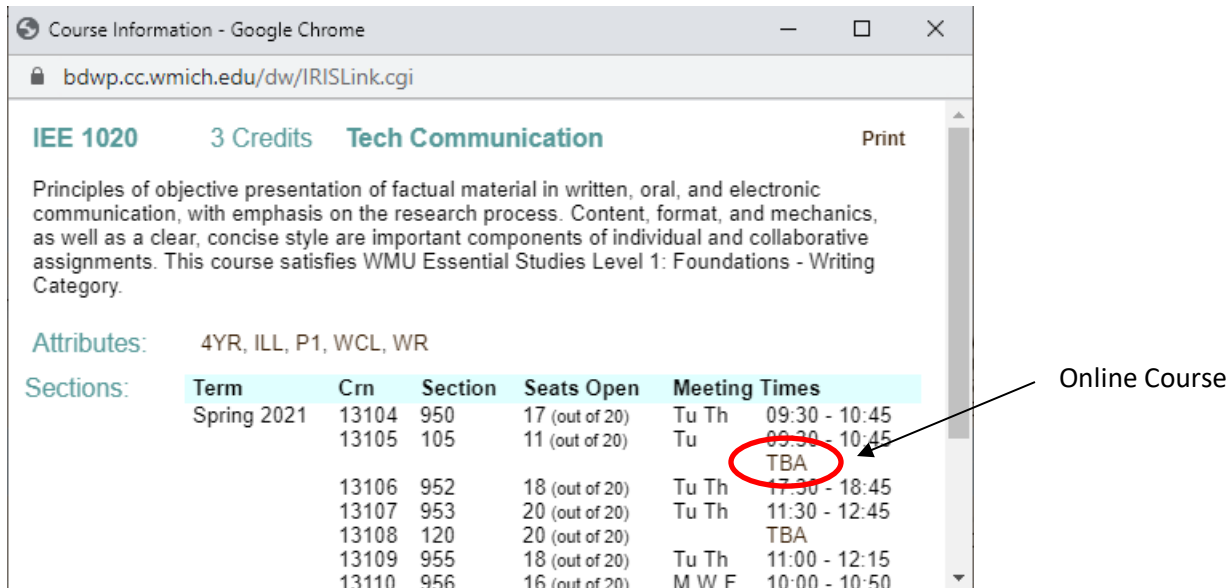

#### In the search function, the course will look as such

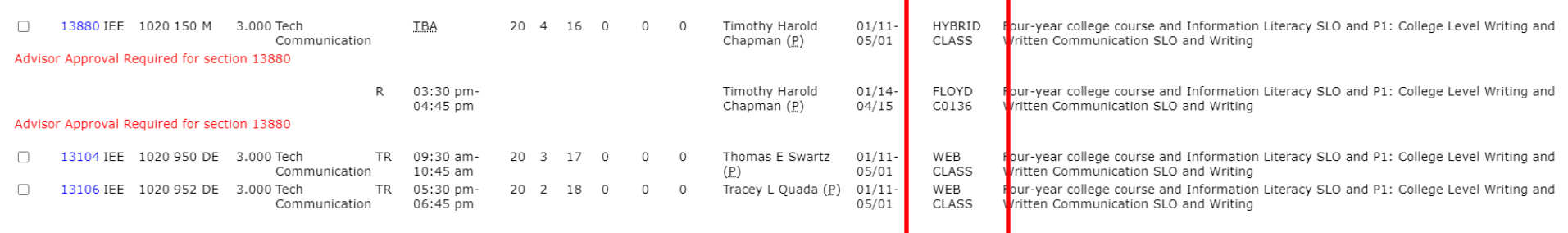

IN PERSON: Traditional classroom work that meets at certain times and locations. HYBRID: A combination of classroom and distance education work and meeting times. WEB CLASS ASYNCHRONOUS: Distance ed classes that do not require you to meet at scheduled times. WEB CLASS FULLY SYNCHRONOUS: Distance ed classes that meet at scheduled times like an in-person class. WEB CLASS PARTIALLY SYNCHRONOUS: Distance ed classes that have some synchronous and some asynchronous instruction.

For more information on a course, click on the CRN hyperlink.

This course is a **hybrid** course. It meets in person on Thursdays and is following a **synchronous** online method meeting on Tuesdays at a designated time.

#### **Sections Found**

Tech Communication - 13880 - IEE 1020 - 150

addition to the scheduled face to face meetings, attendance is required for the following synchronous online meeting days and times. Tuesday's 15:30-16:45 1/12/2021 through 4/13/2021 Associated Term: Spring 2021

Registration Dates: Nov 04, 2020 to Jan 15, 2021

Levels: Undergraduate

Attributes: Four-year college course, Information Literacy SLO, P1: College Level Writing, Written Communication SLO, Writing

Main Campus Lecture Schedule Type Hybrid Instructional Method 3.000 Credits View Catalog Entry

#### **Scheduled Meeting Times**

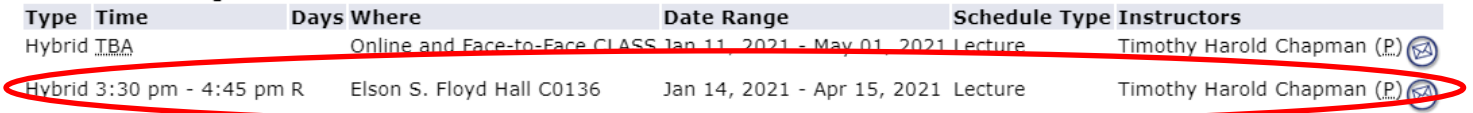

## This course is a **synchronous** online course. It meets online every Tuesday and Thursday at a designated time.

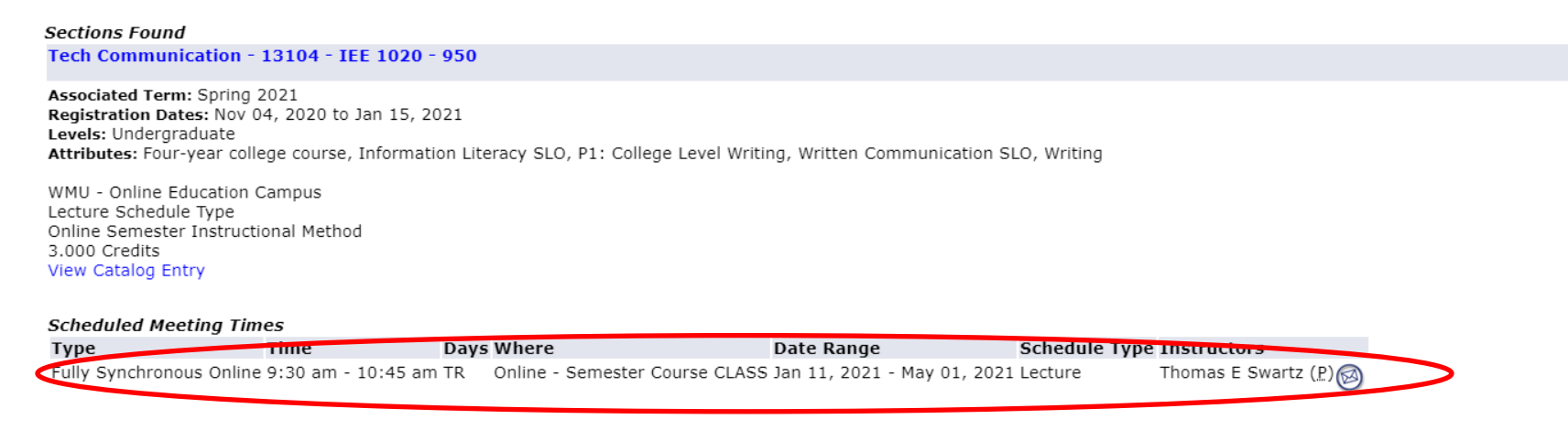

This course is an **asynchronous** online course. It does not have a designated meeting time.

#### **Sections Found**

Choices In Living - 15661 - HOL 1000 - 953

Associated Term: Spring 2021 Registration Dates: Nov 04, 2020 to Jan 15, 2021 Levels: Undergraduate Attributes: Four-year college course, Area VIII: Health & Well-Being, Diversity & Inclusion SLO, Personal Wellness, Personal Wellness SLO

WMU - Online Education Campus Lecture Schedule Type Online Semester Instructional Method 3.000 Credits **View Catalog Entry** 

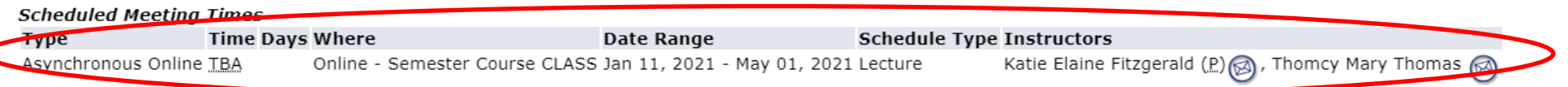

When you are ready to register for your general education course, please reference the registration instructions above. If you have any questions regarding this guide or registration, contact the CEAS Advising Office at (269) 276-3270 or by email at ceas advising@wmich.edu.